# 在Cisco Business系列交換器上啟用回送偵測

### 目標

本文旨在展示如何在思科商務220、250和350系列交換器上啟用回送偵測。

### 簡介

回送偵測(LBD)是交換器上的一種功能,透過從已啟用回圈保護的連線埠傳輸回圈通訊協定封包 ,提供回圈保護。當交換器發出回圈通訊協定封包後收到相同的封包時,會關閉接收該封包的連線 埠。

LBD獨立於生成樹協定(STP)運行。 發現環路後,接收環路的埠將置於「關閉」狀態。系統傳送陷 阱並記錄事件。網路管理員可以定義檢測間隔,以設定LBD資料包之間的時間間隔。

要使LBD在指定埠上處於活動狀態,必須設定以下條件:

- LBD已全域性啟用。
- 在特定埠上啟用LBD。
- 埠運行狀態為開啟。
- 埠處於STP轉發或禁用狀態。

### 適用裝置 |軟體版本

- CBS220系列<u>(產品手冊)</u> | 2.0.0.17
- CBS250(<u>產品手冊)</u> | 3.1.0.57 <u>[\(下載最新版本\)](https://software.cisco.com/download/home/286325765)</u>
- CBS350(<u>產品手冊)</u> | 3.1.0.57 <u>[\(下載最新版本\)](https://software.cisco.com/download/home/286325769)</u>
- CBS350-2X(<u>產品手冊)</u> | 3.1.0.57 <u>[\(下載最新版本\)](https://software.cisco.com/download/home/286325769)</u>
- CBS350-4X(<u>產品手冊)</u> | 3.1.0.57 <u>[\(下載最新版本\)](https://software.cisco.com/download/home/286325769)</u>

#### 啟用環回檢測

#### 步驟1

登入交換器網路型公用程式,然後選擇Port Management > Loopback Detection Settings。

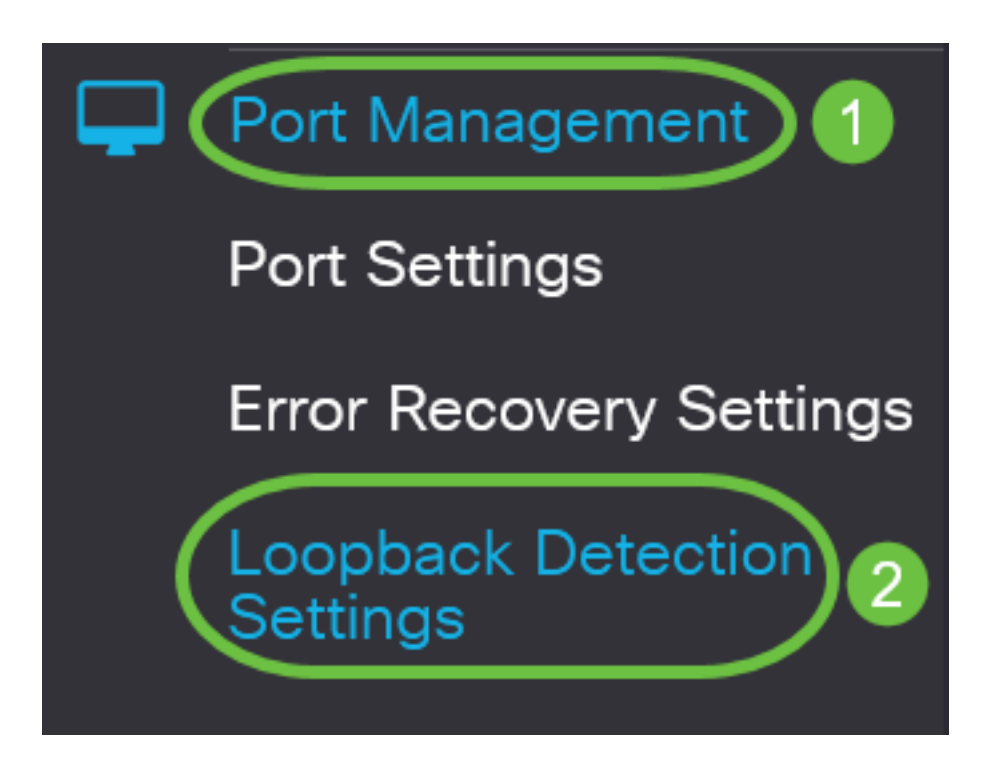

若是CBS 250和350系列交換器,請從頂部的下拉選單中選擇Advanced 設定。

### 步驟2

選中Enable覈取方塊以進行環回檢測。

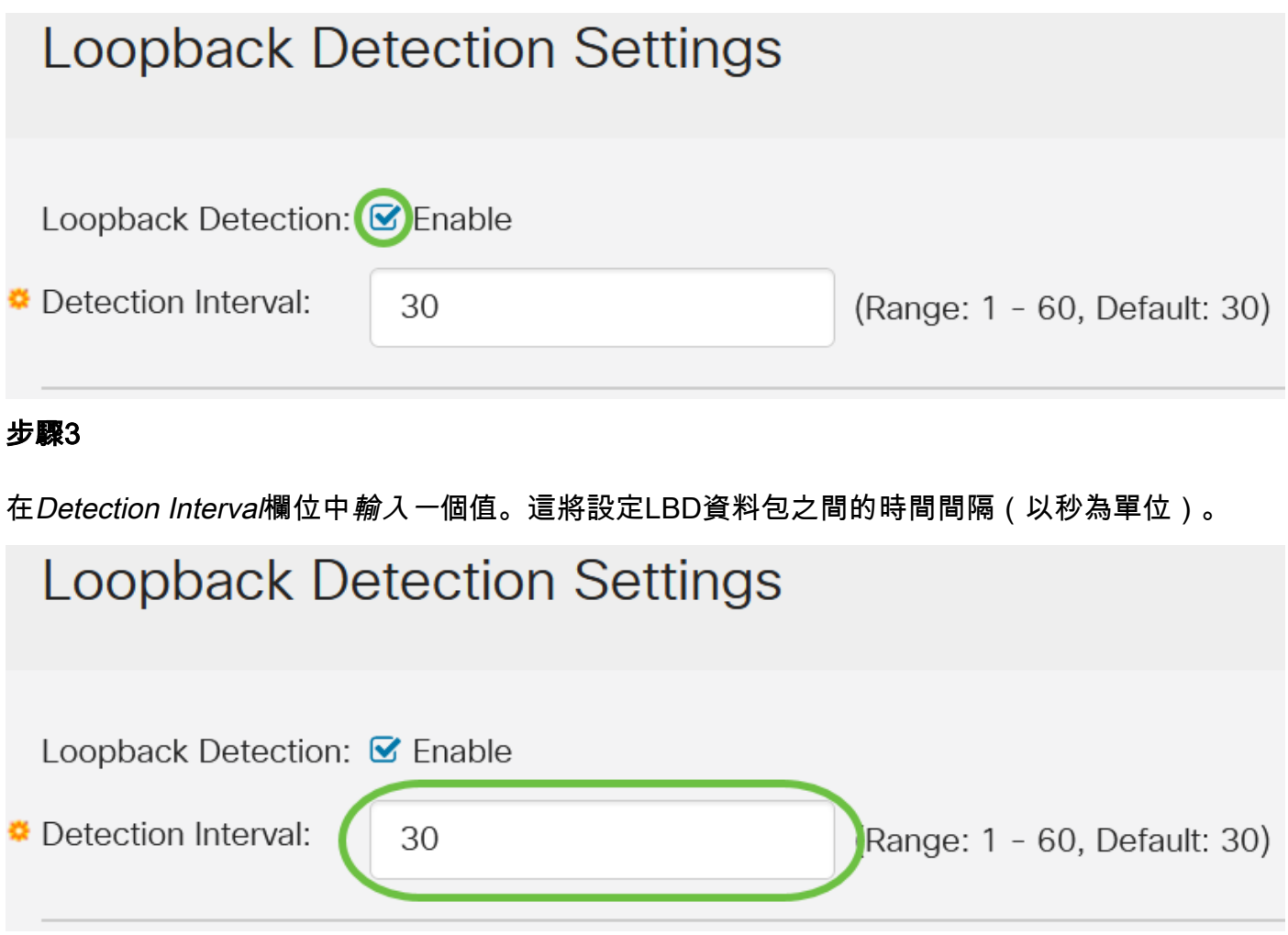

#### 步驟4

按一下「Apply」。

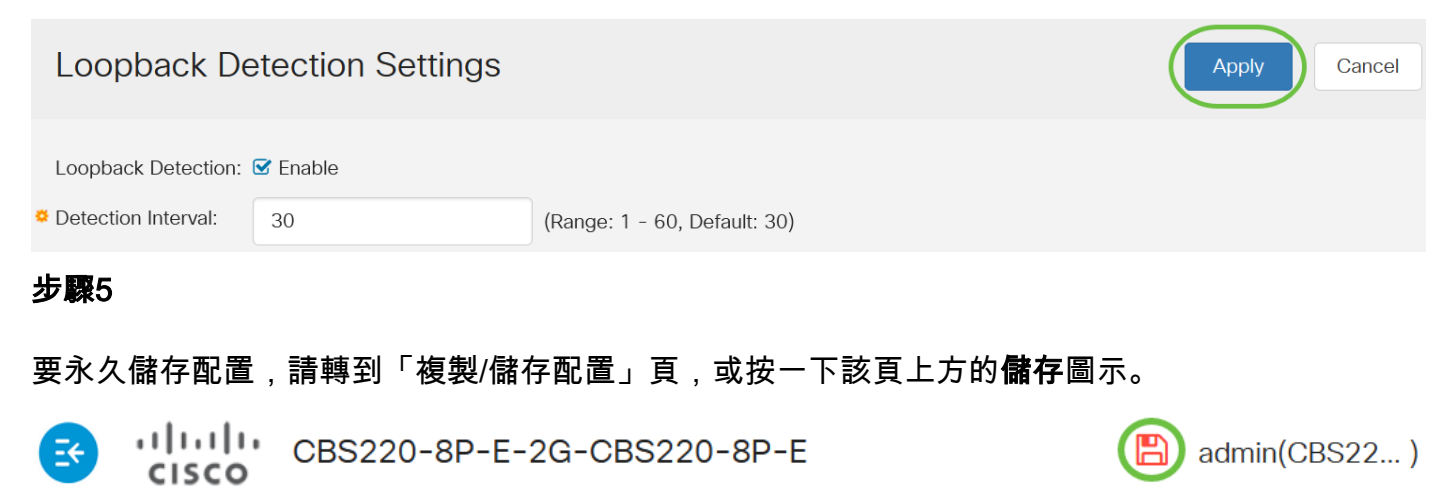

**Loopback Detection Settings** 

在連線埠上啟用回送偵測

步驟1

在環回檢測埠設定表下,按一下要配置的埠的單選按鈕,然後按一下編輯。

## **Loopback Detection Port Setting Table**

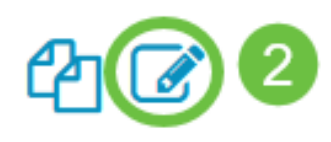

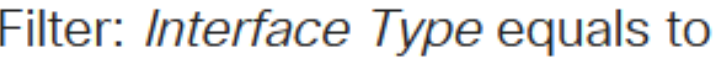

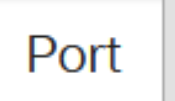

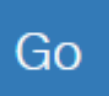

## **Loopback Detection State**

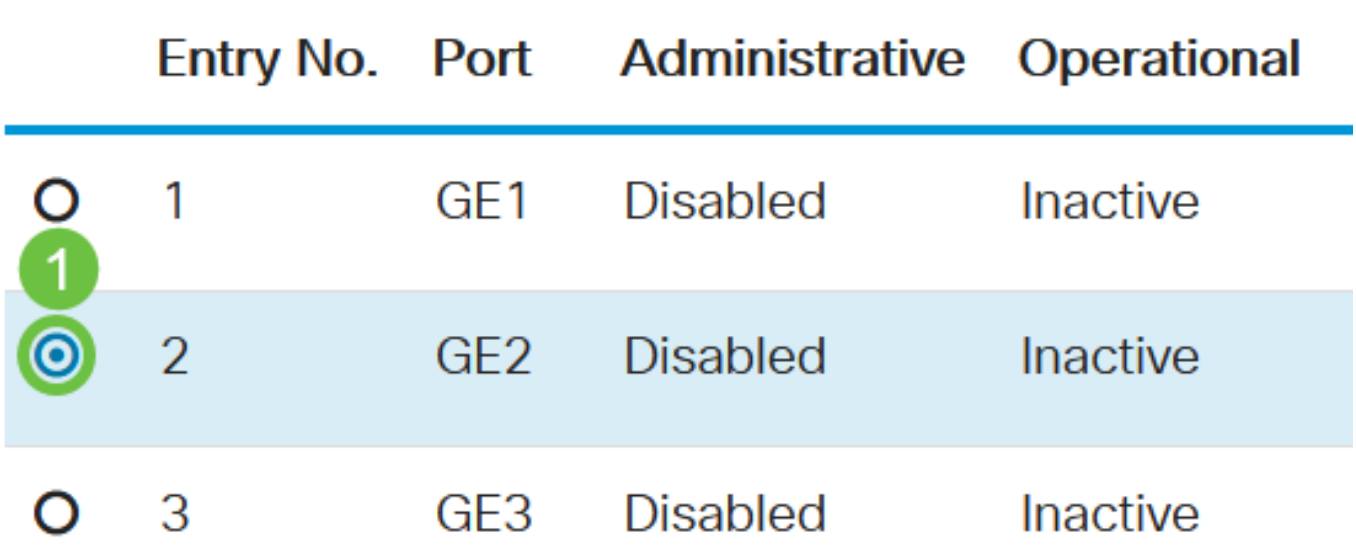

在本示例中,選擇了埠GE2。

### 步驟2

此時會顯示Edit Loopback Detection Interface Settings視窗。在Interface下拉式清單中,確保指定 的連線埠是您在第1步中選擇的連線埠。否則,請按一下下拉箭頭並選擇正確的連線埠。

# Edit Loopback Detection Interface Settings

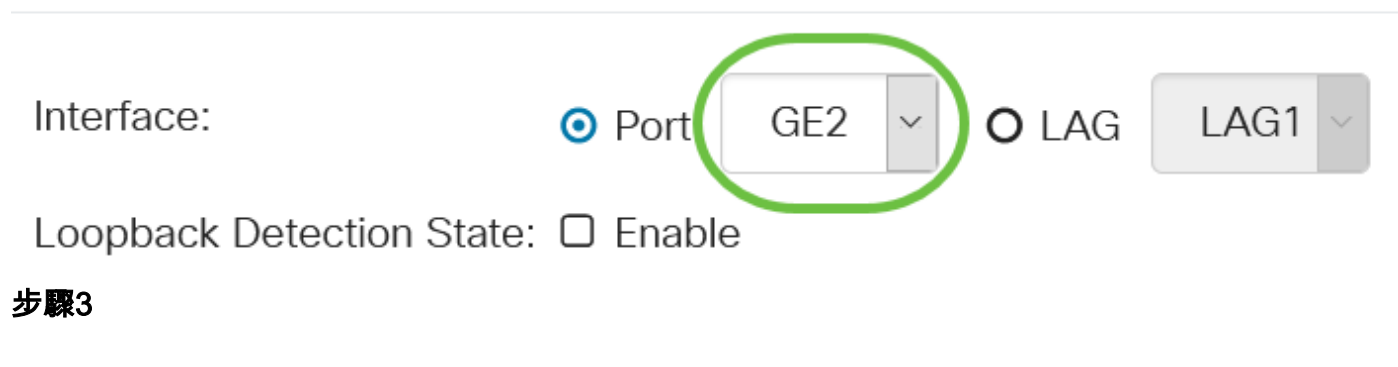

選中Loopback Detection State的Enable覈取方塊。

# Edit Loopback Detection Interface Settings

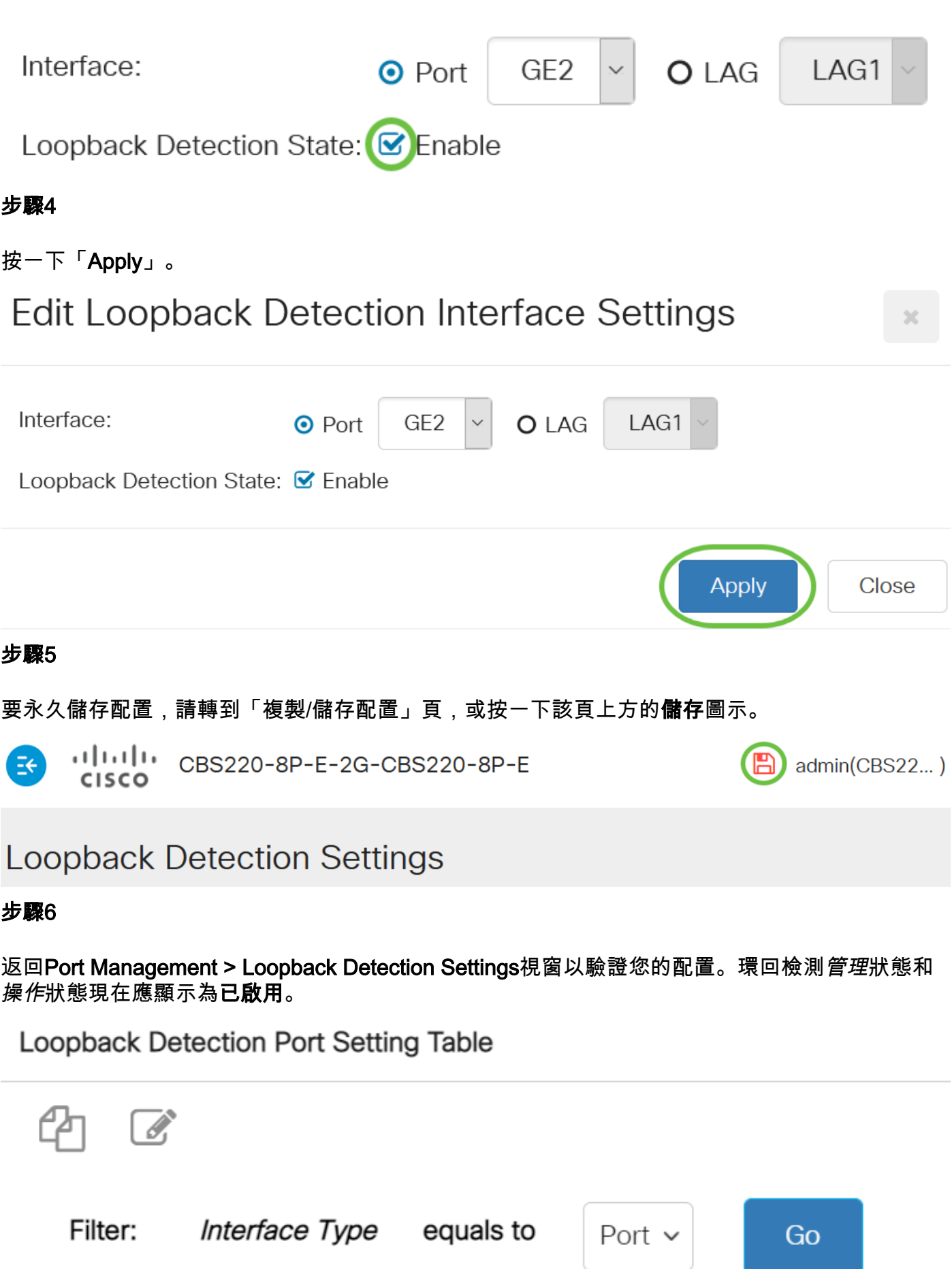

**Loopback Detection State** 

### 第7步

對要啟用LBD的每個埠重複步驟1到4。

### 結論 J

您現在已在思科商務220、250或350系列交換器上的特定連線埠上成功啟用LBD。